# **OMC Dashboards – Add to Favorites and Set as Home**

### **By Pratul Mathur**

Oracle Management Cloud (OMC) allows users to build custom dashboards. These dashboards are very informative and provide insights such as performance of different entities, issues in the environment, capacity utilization insights and more. It is imperative for the concerned people to monitor and access these dashboards with ease. OMC Dashboards provide the following features to improve the accessibility of the dashboards:

- Add a dashboard to Favorites
- Set a dashboard as Home page

You can use these features for both out-of-the-box and custom dashboards. In this article, I will show you how to use these features for your custom dashboard.

## **Adding Dashboard to Favorites**

Say, you have created a custom dashboard 'Oracle Database Dashboard' for managing the oracle databases in your infrastructure. This is one dashboard you access very frequently and would like to have a quick way to find and navigate to it from any other page inside the product.

You can achieve this by adding this dashboard to your 'Favorites'.

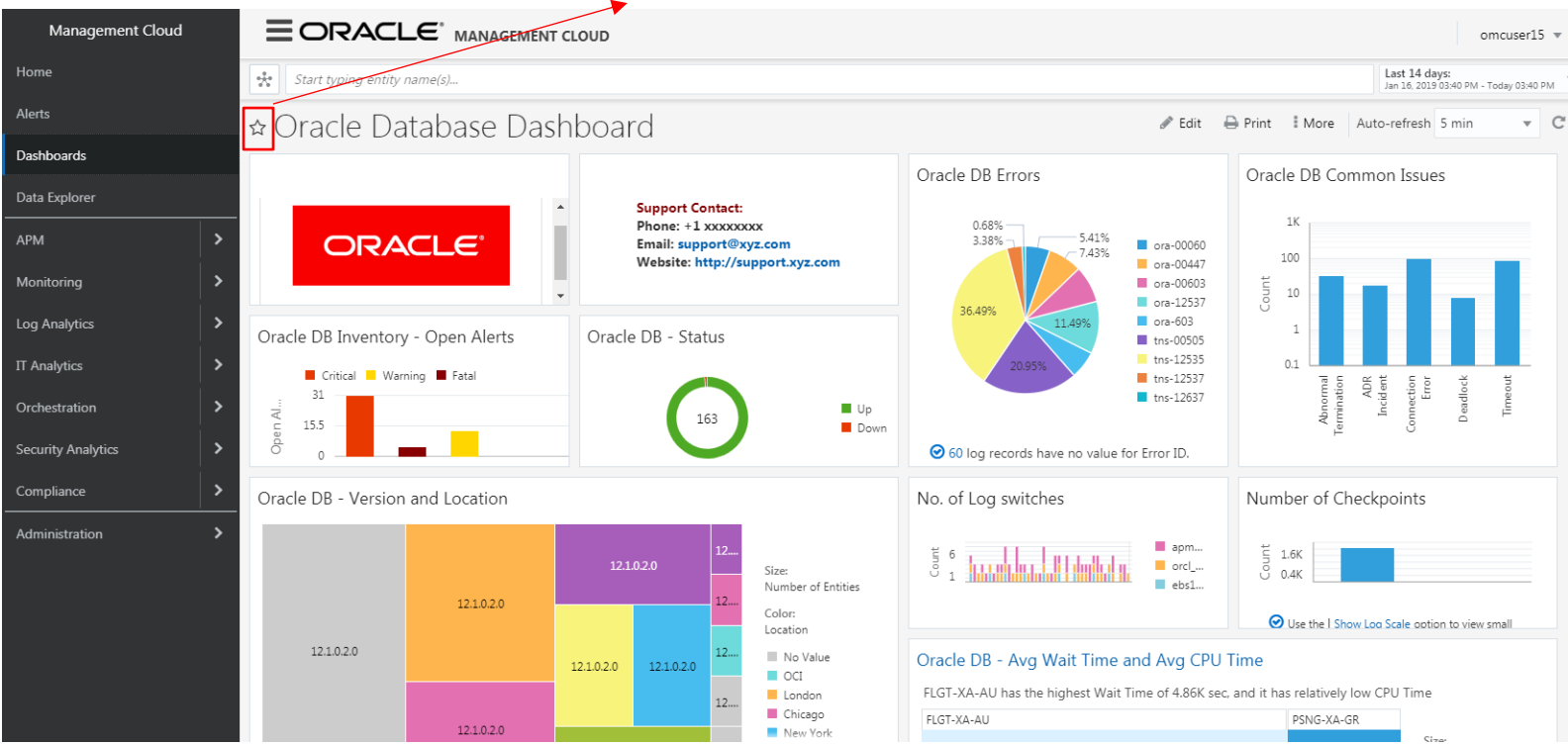

#### Click on the star on the left side of the dashboard name to add it to Favorites

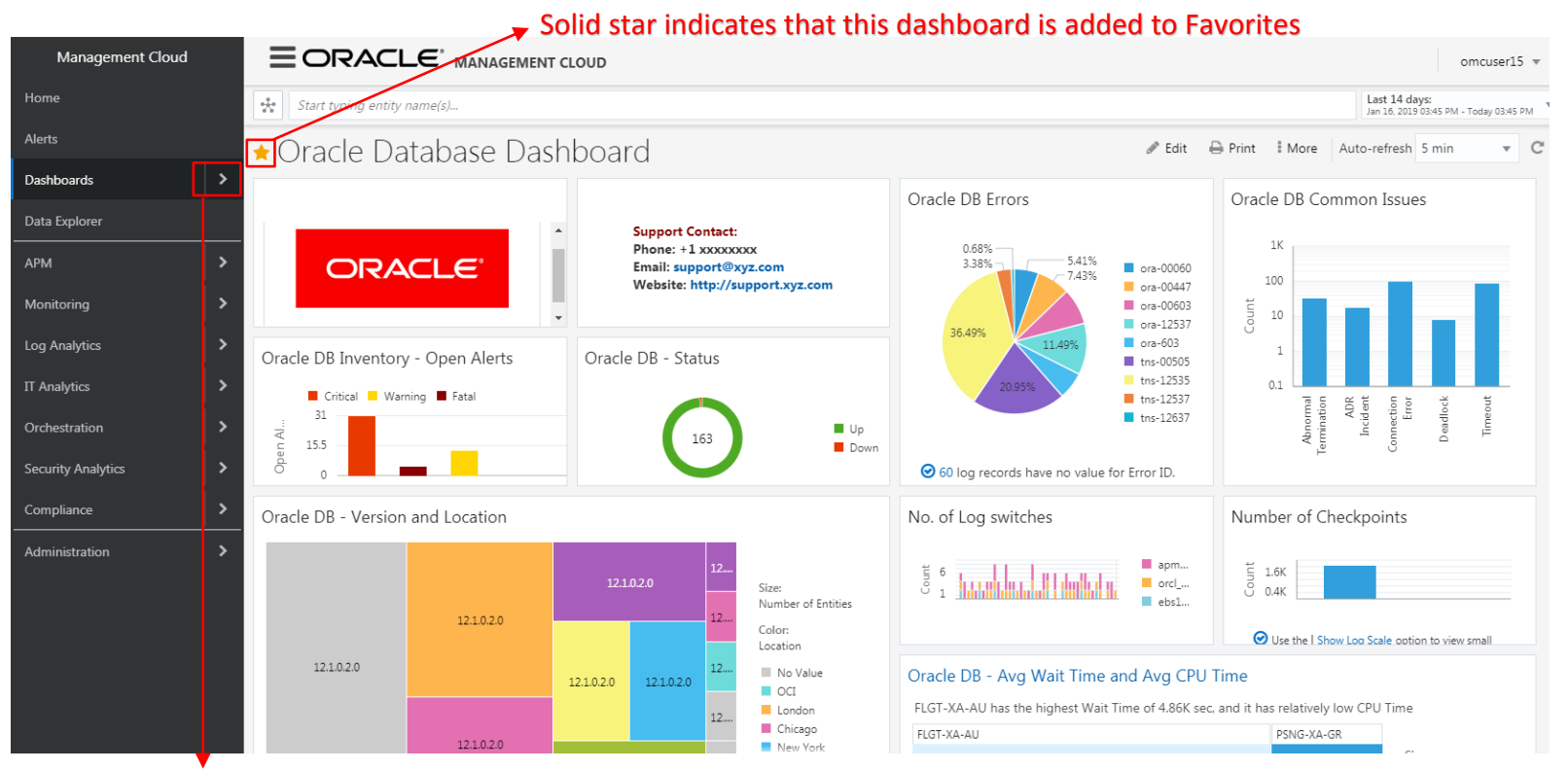

Expand the Dashboards menu to access this dashboard link

#### You can click on this link under the 'Dashboards' menu to navigate to this dashboard from any other page

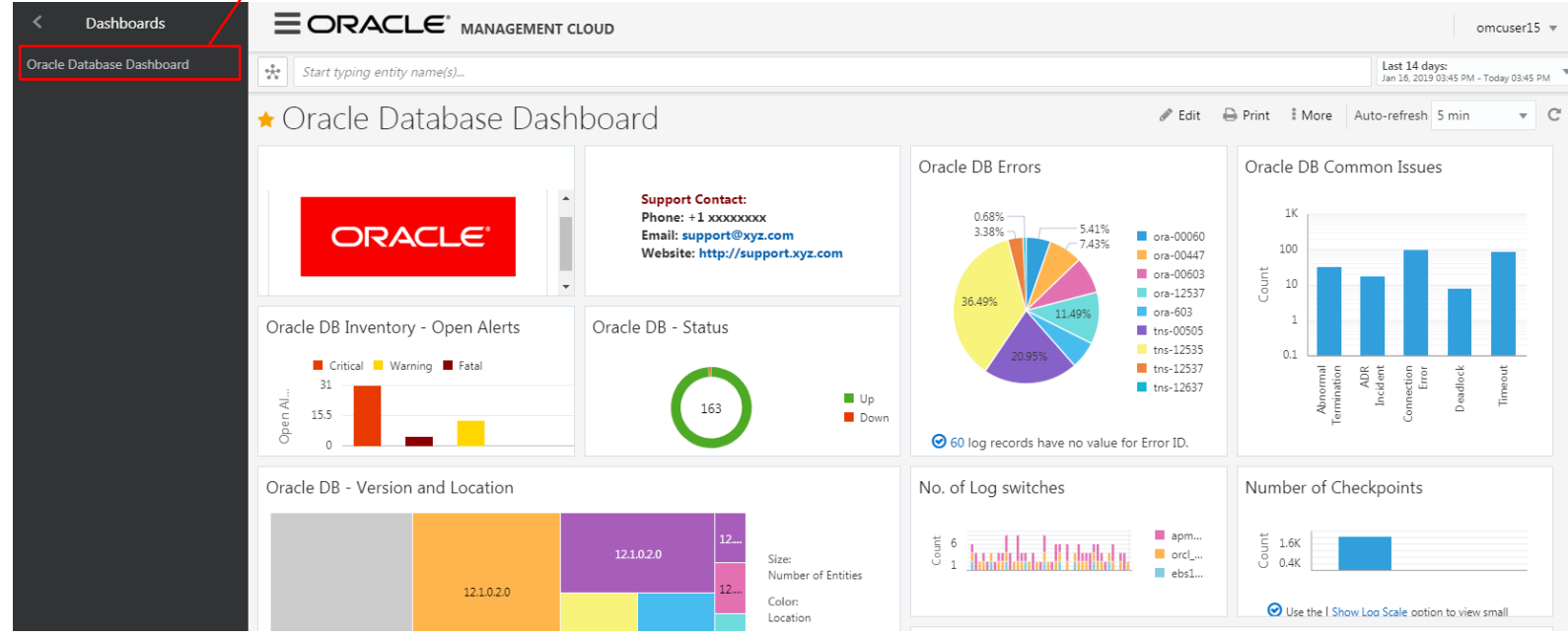

You can add multiple dashboards to your Favorites. You can also see all your Favorite dashboards together by using 'My Favorites' filter on the all Dashboards page as shown below.

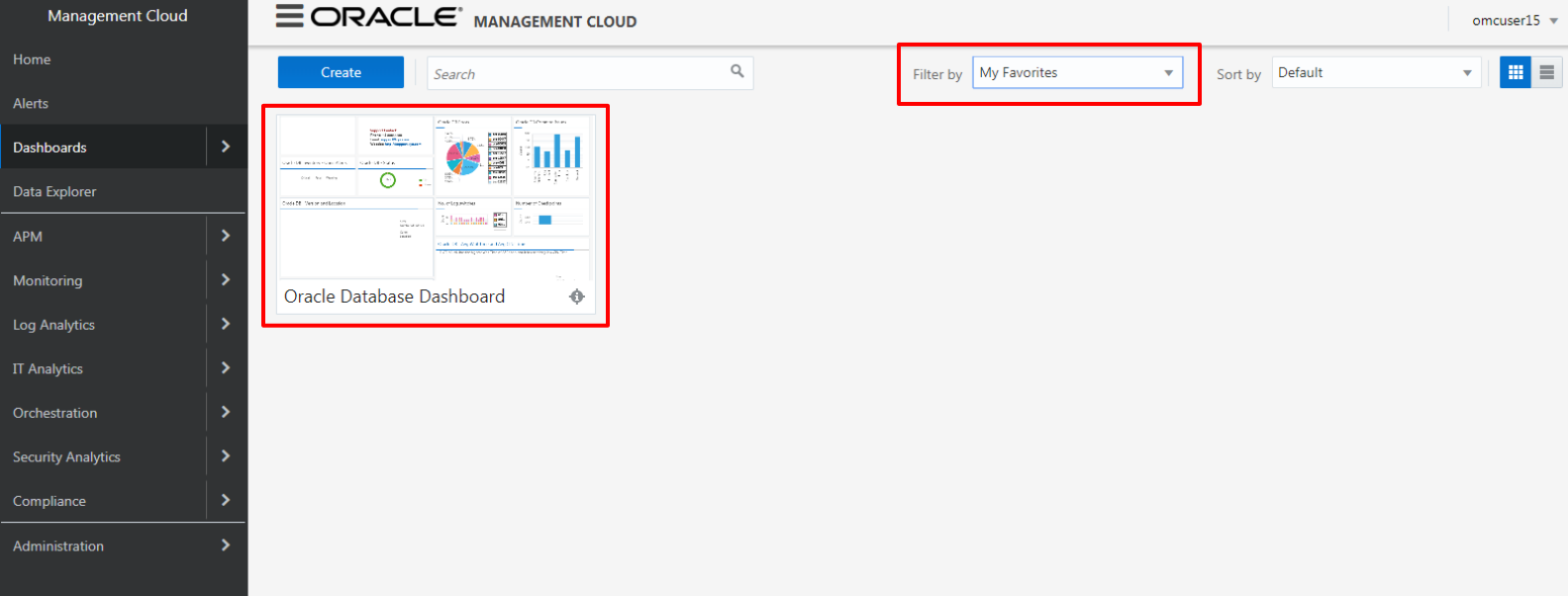

To remove a dashboard from your Favorites, click on the star again on the dashboard. Once you do that, the dashboard link under the 'Dashboards' menu will also disappear.

## **Set a Dashboard as Home page**

Now say, as a DBA you want to view your custom dashboard 'Oracle Database Dashboard' as the base of your monitoring and drill down to other dashboards or OMC service pages from here to diagnose various issues. In such a scenario, it makes sense for you to land directly on this dashboard when you login instead of first going to the default OMC home page and reach to this dashboard after a couple of more clicks.

You can easily make a dashboard as your home page by just toggling a setting. Below mentioned steps show how you can do that.

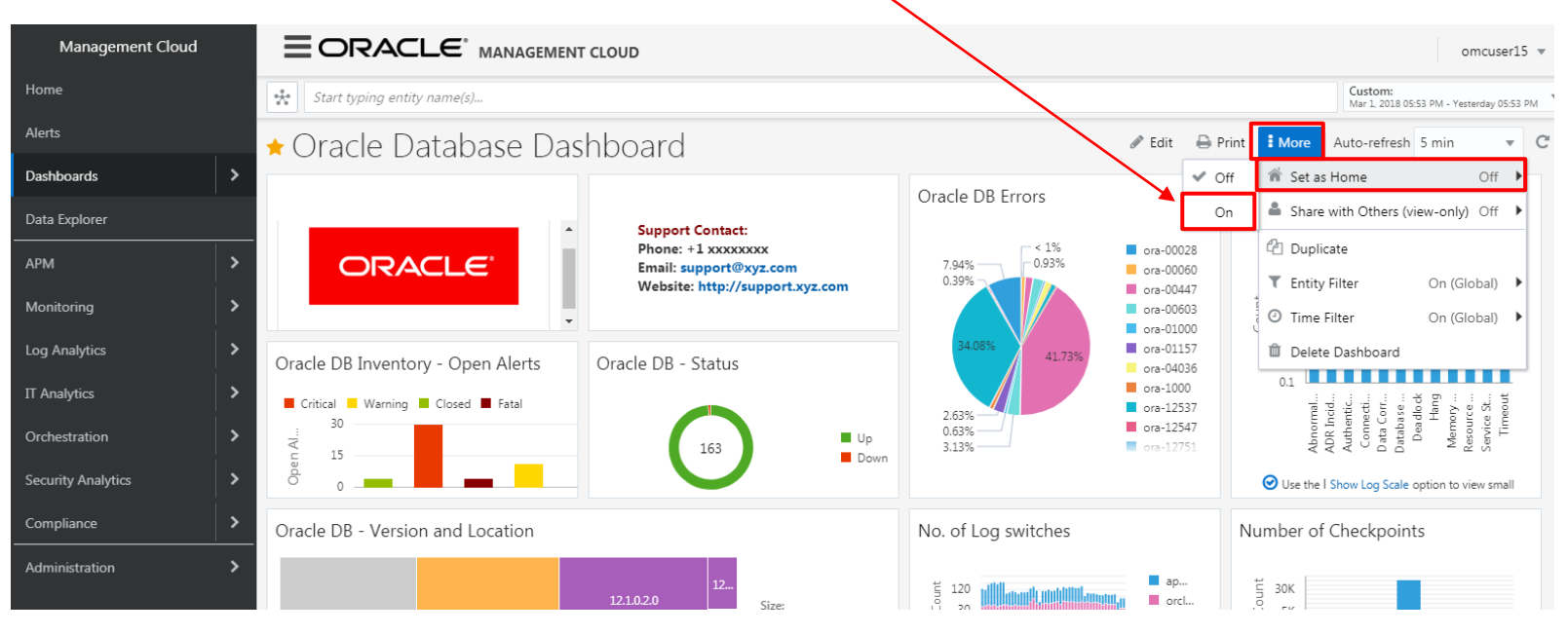

### Click on More -> Set as Home -> On

Once you set 'Set as Home' setting to 'On', you will see a confirmation message as shown below which will automatically disappear after a few seconds if you don't automatically close it.

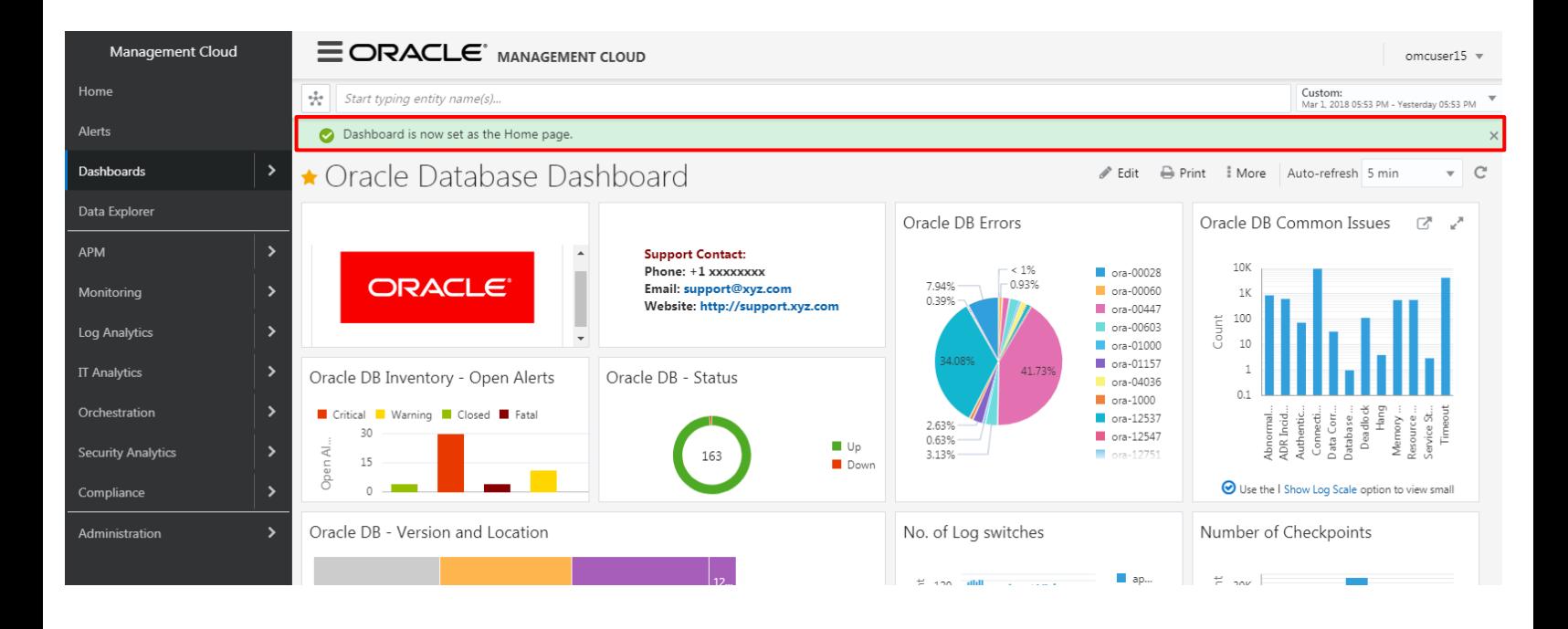

Once you set your dashboard as home, for all your subsequent logins of the currently logged in user, you will see this dashboard as the first page after login. This user will also be able to navigate to this dashboard from any other page in OMC by just clicking on the 'Home' menu item on the left hand side global menu.

#### Access the dashboard you have set as home by clicking Home menu item

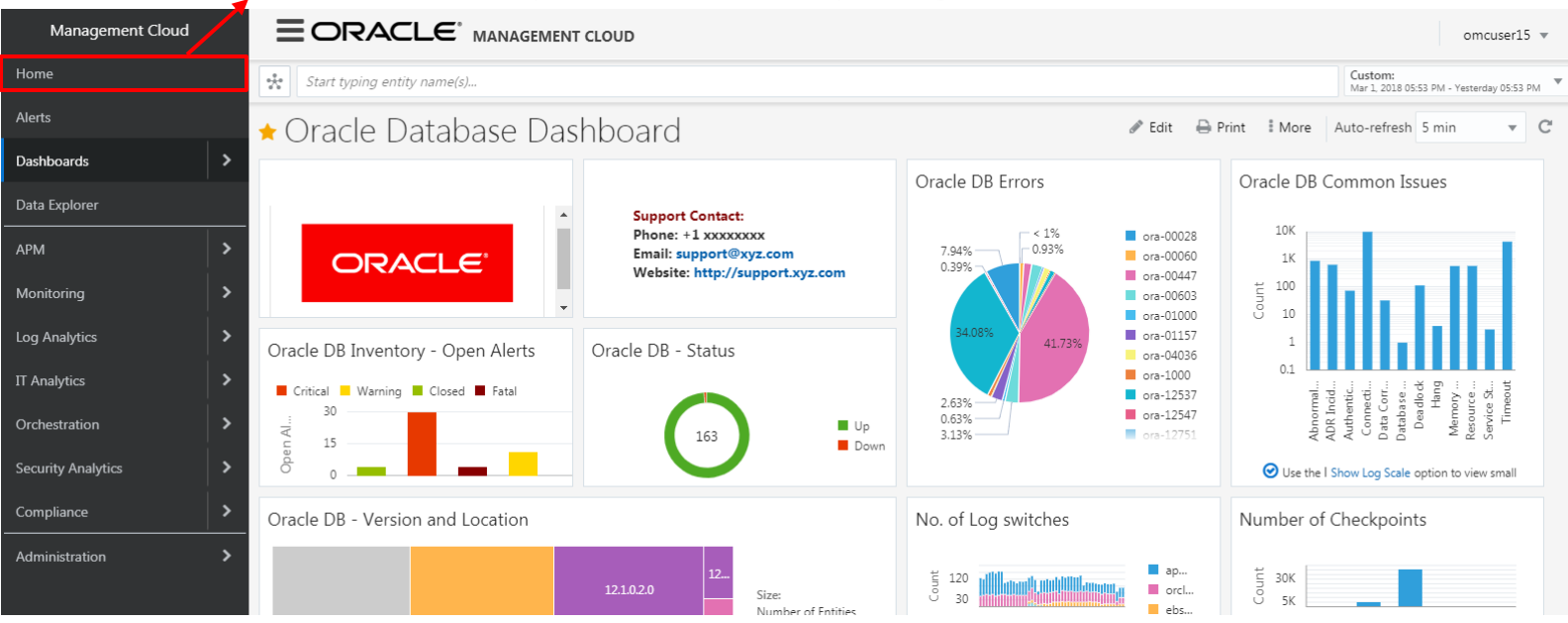

A user can set only one dashboard as his/her home page.

To unset a dashboard as home page click on More->Set as Home->Off on that dashboard. Once you do that, you will see default OMC home page as your home page and the 'Home' menu item will link to the default OMC home page.

# **Conclusion**

Oracle Management Cloud (OMC) provides the 'Add to Favorites' and 'Set as Home' features to improve the accessibility of the dashboards within the product. In this article, you learnt how to use these features for your custom dashboard.

[Pratul Mathur](mailto:pratul.mathur@oracle.com) works as a Senior Product Manager for Oracle Management Cloud.